# Manual Microsoft TEAMS

Este manual foi criado para auxiliar os alunos, técnicos e professores do CEPLAN a realizar as suas atividades de forma online durante o período de quarentena. Antes de começar o passo a passo, três observações:

Observação 1 - Embora seja possível utilizar o Teams pelo navegador, é recomendável fazer o download e a instalação do aplicativo da Microsoft, principalmente as pessoas que vão realizar apresentação, ou interagir com voz e vídeo. O software pode ser baixado no seguinte link: https://www.microsoft.com/pt-br/microsoft-365/microsoft-teams/download-app

Observação 2 - Ao abrir o programa, será solicitado login e senha. Para professores e técnicos, o login é CPF@udesc.br, enquanto que, para alunos, é CPF@edu.udesc.br. A senha é a mesma do ID Udesc, utilizada para entrar nos computadores da instituição e para acessar o Wifi.

Observação 3 - Para uma melhor qualidade de transmissão, recomenda-se que somente o apresentador deixe microfone e câmera abertos durante a apresentação. Também é recomendável que o computador esteja conectado à internet via cabo de rede, uma vez que a conexão sem fio costuma ser mais instável.

## Como agendar uma reunião

#### 1° Passo – Acessar o calendário

No menu vertical localizado na parte esquerda da tela, clique no ícone "Calendário".

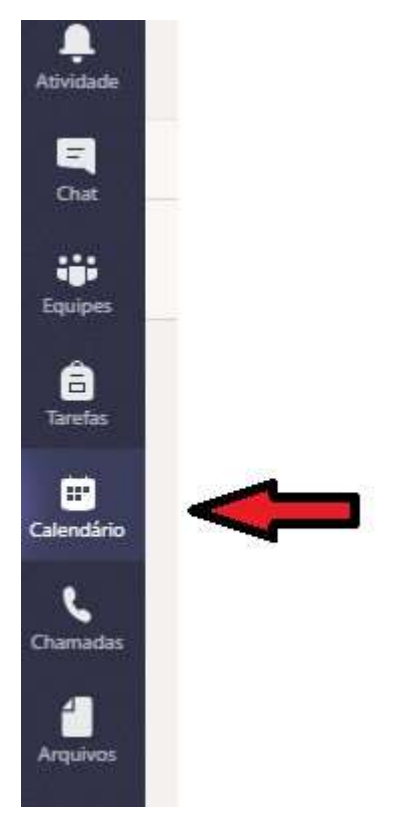

#### 2° Passo – Criar uma nova reunião

Na parte superior direita da tela, clique no botão "Nova reunião".

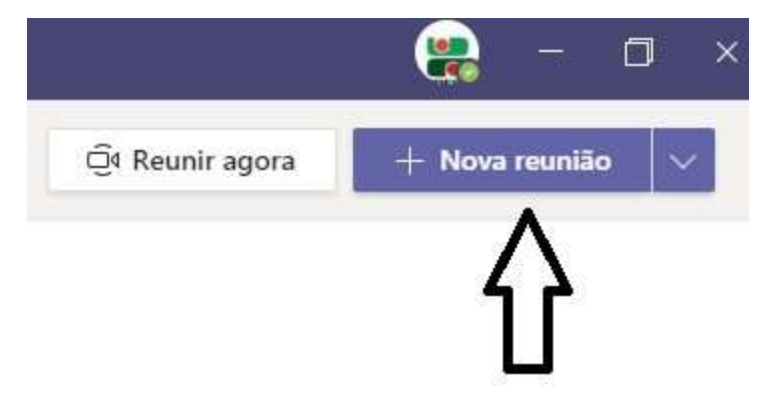

#### 3° Passo – Preencher os dados da reunião e convidar os seus participantes

Ao clicar em "Nova reunião", é aberta uma tela de formulário. Nesta tela, definimos o nome da reunião, data e hora, seus detalhes e participantes. Os participantes da instituição podem ser adicionados pelo nome. Os participantes de fora são inseridos através de seu endereço de email. Cada participante receberá um convite por email contendo os detalhes da reunião e o link para o seu ingresso na sala.

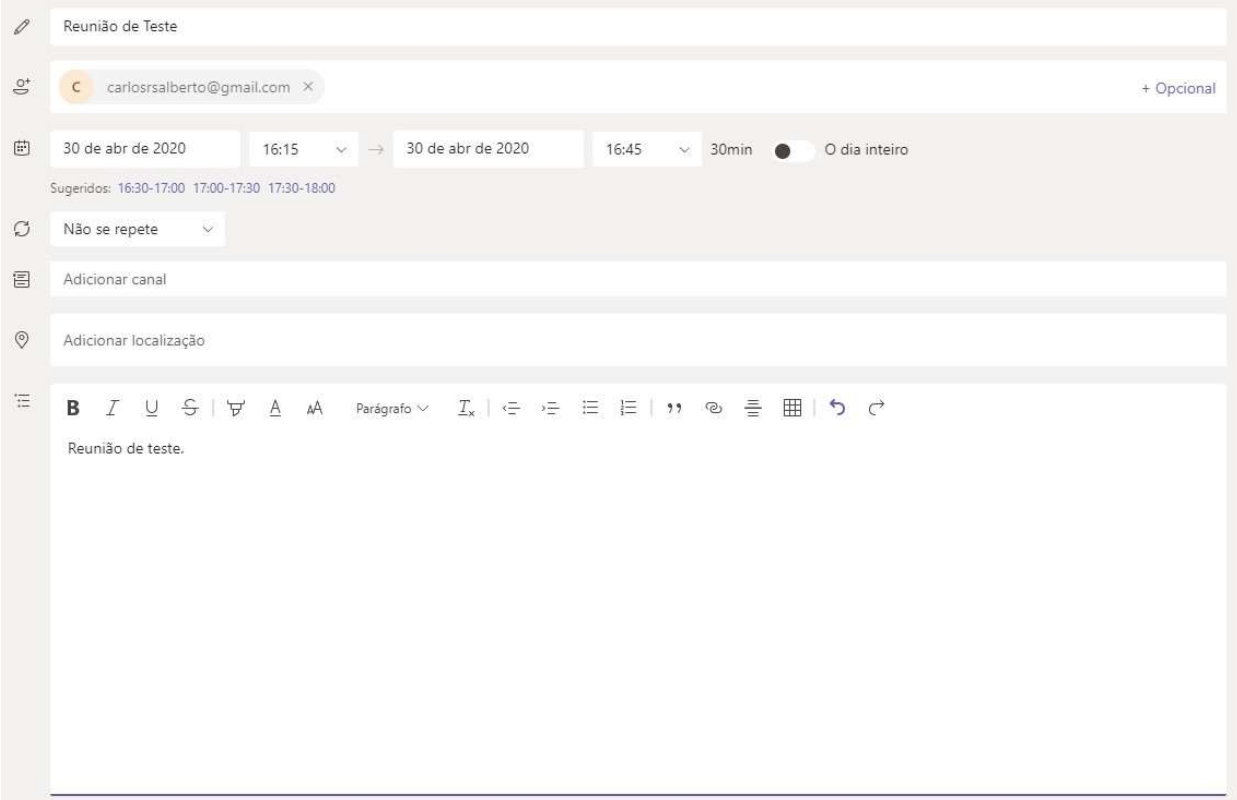

Após o preenchimento do formulário, clique no botão "Enviar" no canto superior direito da tela.

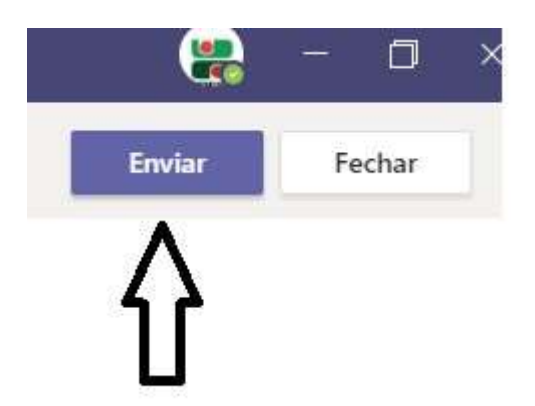

Uma vez criada a reunião, ela aparece no calendário do TEAMS.

# Como ingressar na reunião

Quando a reunião estiver próxima da sua data e hora, aparecerá o botão "Ingressar" no calendário do TEAMS. Para entrar na sala, basta clicar neste botão. Os outros convidados podem ingressar através do link que eles recebem por email.

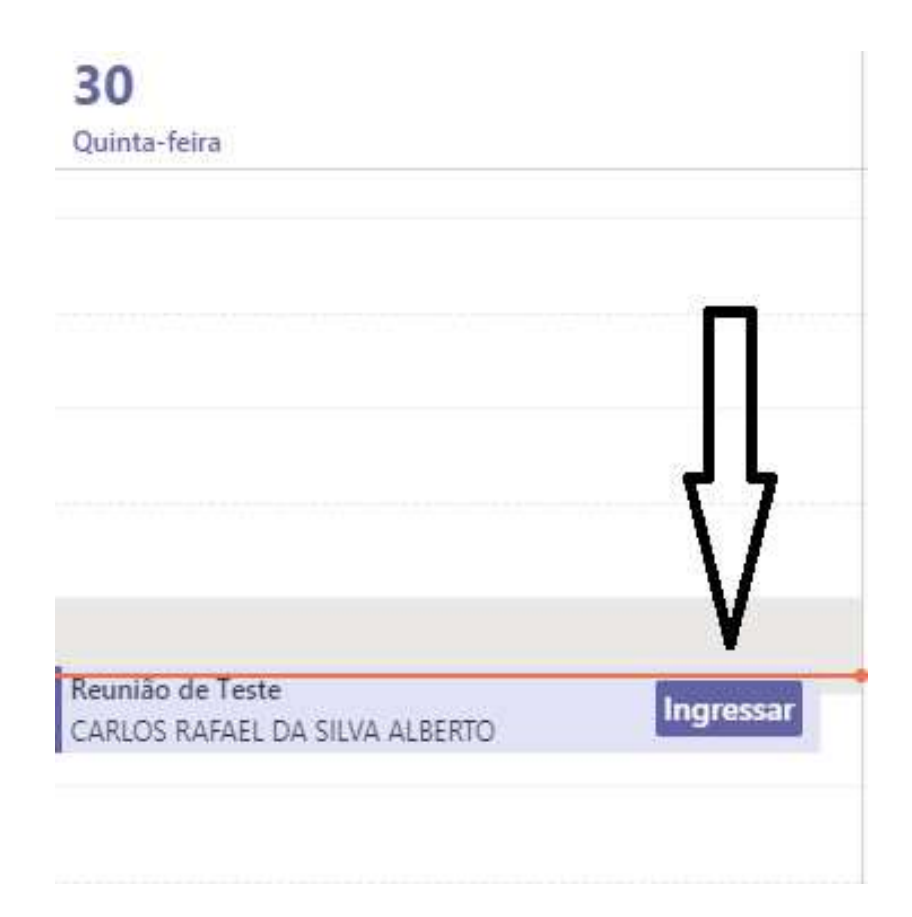

## Como autorizar os participantes a entrar na sala

 Os participantes, ao clicar no link da reunião, são colocados primeiramente em uma área chamada Lobby. É necessário admitir o seu ingresso na sala.

 Ao mover o mouse pela tela da videoconferência, um menu suspenso sempre aparece. Clique no ícone "Mostrar participantes" para verificar quem está no Lobby.

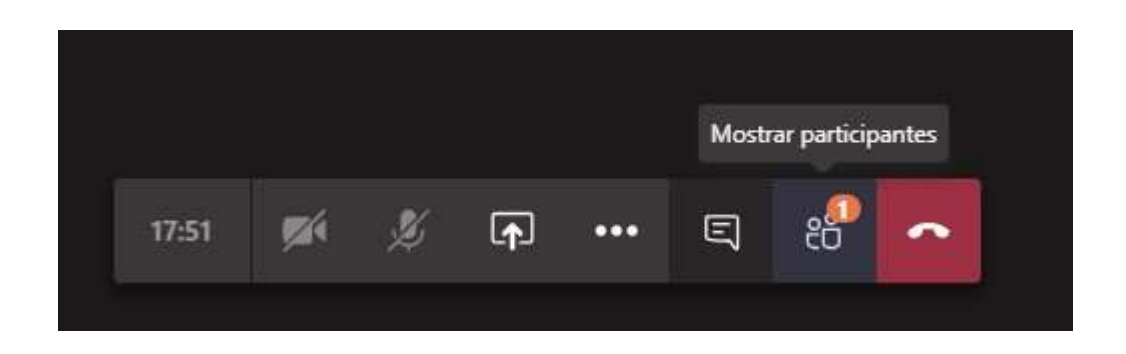

Será exibida uma listagem de quem está no lobby aguardando para entrar na sala. Clique no botão "Admitir participante no Lobby" para autorizar o seu ingresso.

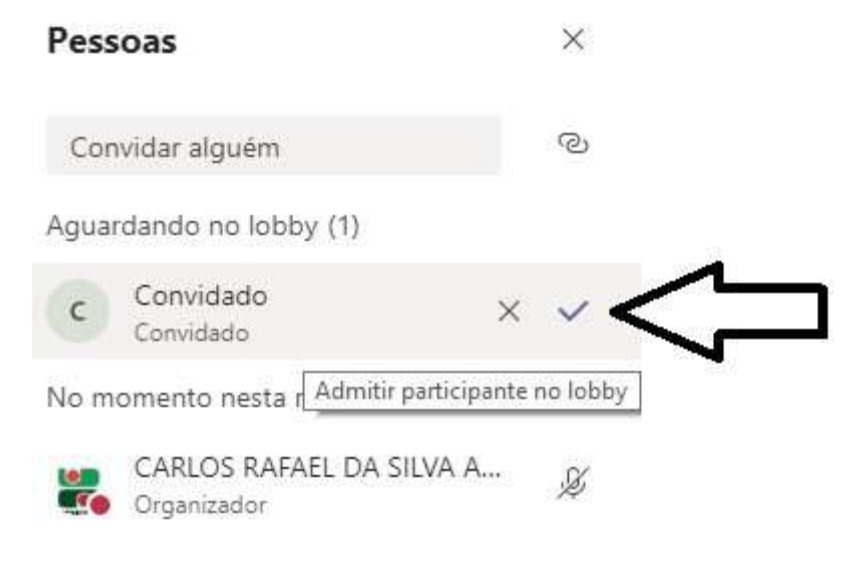

### Como gravar a reunião

No menu suspenso da sala, clique no ícone "Mais ações".

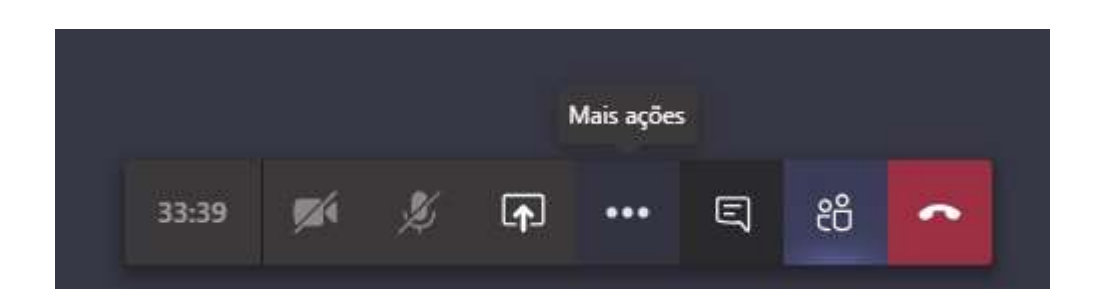

No menu que aparecerá, clique em "Iniciar gravação".

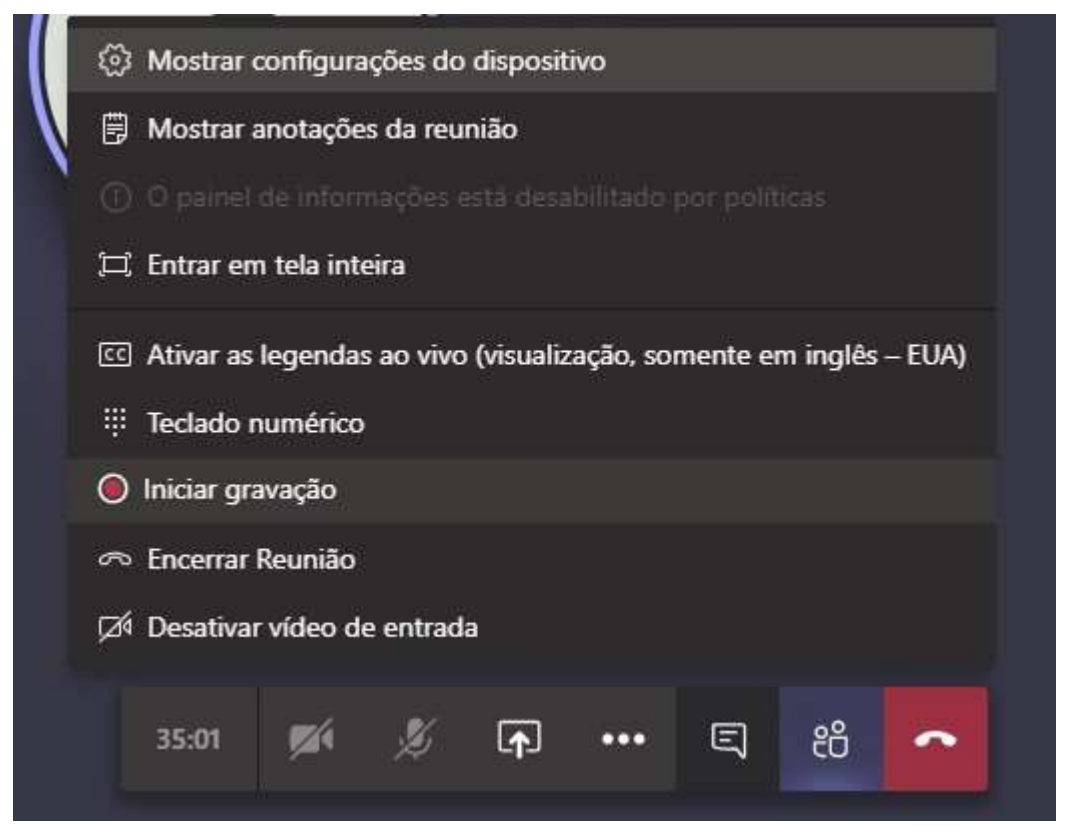

Após o término da apresentação, neste mesmo menu, clique em "Parar Gravação". Após o período de processamento do vídeo, a gravação será disponibilizada no chat da reunião para download pelo prazo de 20 dias.

## Como apresentar conteúdo na reunião

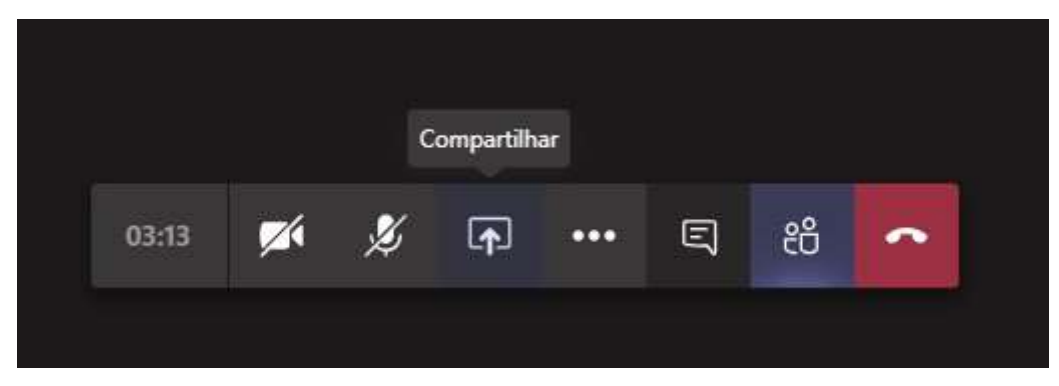

No menu suspenso da sala, clique no ícone "Compartilhar".

Após clicar em "Compartilhar", será exibido na tela uma lista de todas as janelas de programas que estão abertas no momento no computador. Após clicar na janela do programa que contém a apresentação, essa janela ficará visível para todos os participantes da conferência, bastando apenas colocar a apresentação em tela cheia.

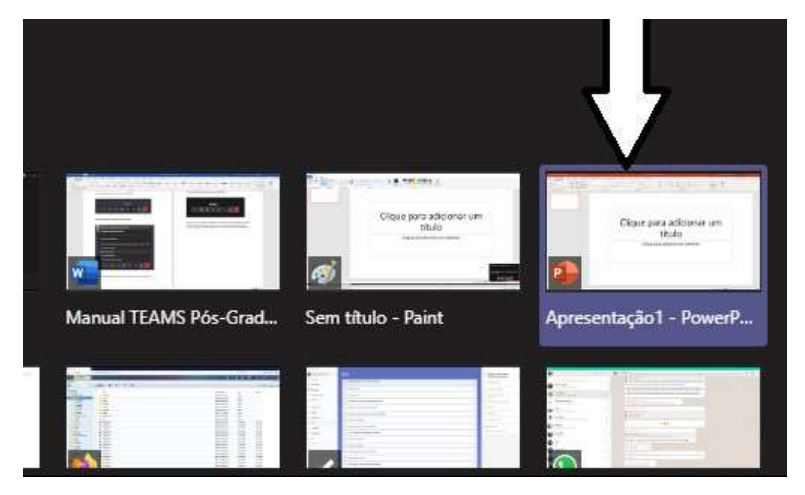

Para encerrar o compartilhamento da apresentação, basta clicar no botão "Parar de Compartilhar", que aparece na parte inferior direita da tela.

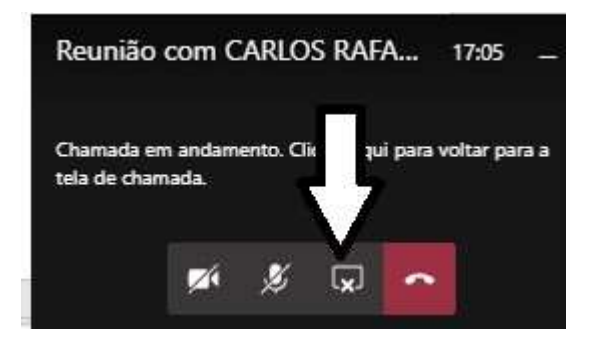

# Como copiar o link da reunião

Após a reunião ser agendada no Teams, é possível copiar o link da sala. Quem tiver acesso a este link, consegue participar do evento mesmo que não tenha sido convidado por email.

Primeiramente, localize a reunião agendada no calendário. Clique com o botão direito do mouse em cima da reunião e, logo em seguida, em "Editar".

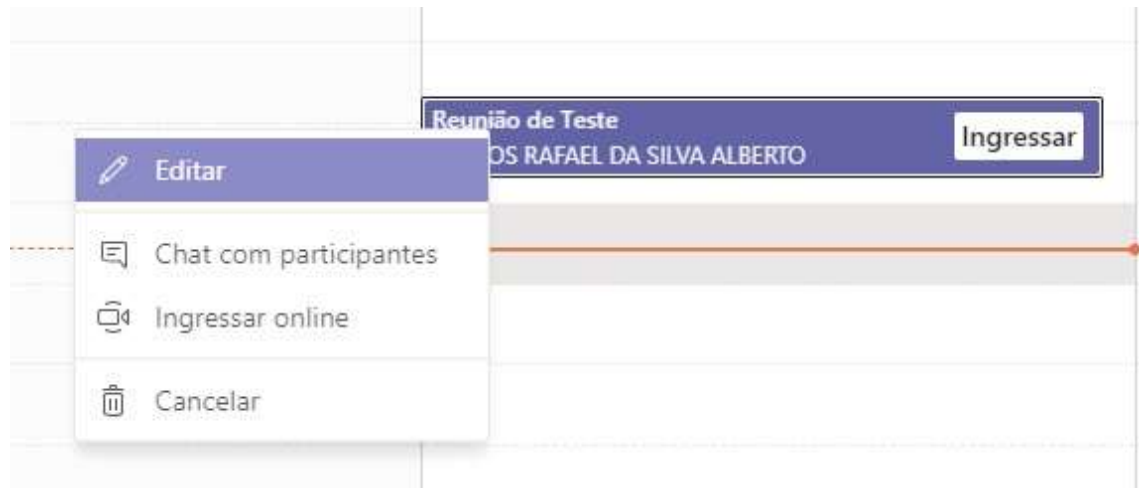

Após clicar em "Editar", será mostrado na tela o formulário de edição da reunião. No conteúdo dos detalhes da reunião, aparecerá o texto "Ingressar em Reunião do Microsoft Teams". Clique com o botão direito do mouse em cima do texto e, logo em seguida, clique em "Copiar link".

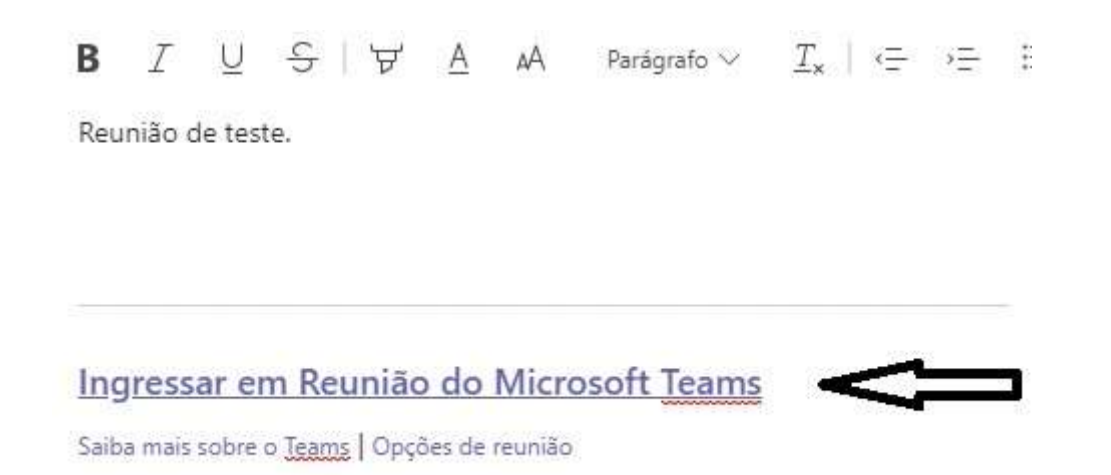

Após clicar em "Copiar Link", basta colar no editor de texto ou em qualquer outro programa que permita o uso do CTRL+V.